## **Establish your Zoom Account**

The first step to getting started using Zoom is to sign-in to establish your Clarion Zoom account. Then, you can use the Zoom web interface right away to schedule and host meetings.

- 1. Go to the Clarion Zoom login page (https://clarion.zoom.us/)
- 2. Click on the Account Sign-in button.
- 3. Login with your Clarion username and password.
- 4. If you do not already have an account, the system will automatically provision an account for you. You will be taken to the Clarion Zoom web portal.

## **Using Clarion Zoom Web:**

Zoom is an application that must be installed on your computer or mobile device in order to host or participate in a meeting. Follow the steps below to download the app.

- 1. Once you have logged in to your account, click on the Meetings link under the Profile column and schedule a new meeting (video tutorial).
- 2. Next, from the Upcoming Meetings tab, click Start next to the scheduled meeting to begin your Zoom Meeting.

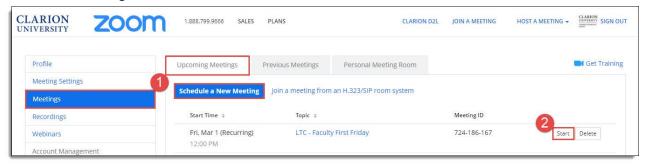

- 3. At the prompt, download and install the Zoom desktop application. (if you haven't previously installed first time use only)
- 4. From the "Choose ONE of the audio conference options" window click on the Join by Computer, option.

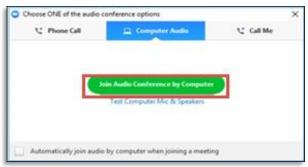

Your Zoom meeting will now be live!

## In meeting controls:

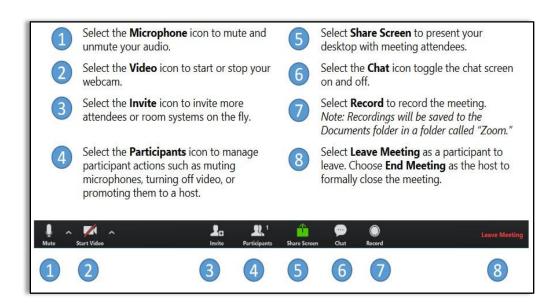